# **1. APRESENTAÇÃO**

Este manual contempla as informações que irão auxiliar o usuário na utilização da ferramenta disponibilizada pelo Ministério da Economia para o registro eletrônico de frequência dos servidores/estagiários, denominado Sistema de Registro Eletrônico de Frequência – SISREF, no endereço eletrônico .https://sisref.sigepe.gov.br/sisref/entrada.php.

O SISREF é um sistema de quatro registro, sendo: entrada, início de intervalo, fim de intervalo e saída do expediente.

São atores no sistema os servidores, os chefes e a unidade de gestão de pessoas.

As figuras apresentadas, a seguir, representam as telas do sistema, com detalhamento do preenchimento dos campos para facilitar sua utilização.

# **2. TELA INICIAL DO SISTEMA**

No primeiro acesso ao SISREF, o usuário terá duas formas de autenticação, pelo SIGAC ou diretamente pelo sistema. Pelo sistema o usuário deverá digitar seu CPF, senha padrão inicial 12345678, onde o sistema exigirá uma nova senha que deverá conter no mínimo 8 caractere e digitar o código exibido (letras e/ou números) e clique no botão "Entrar".

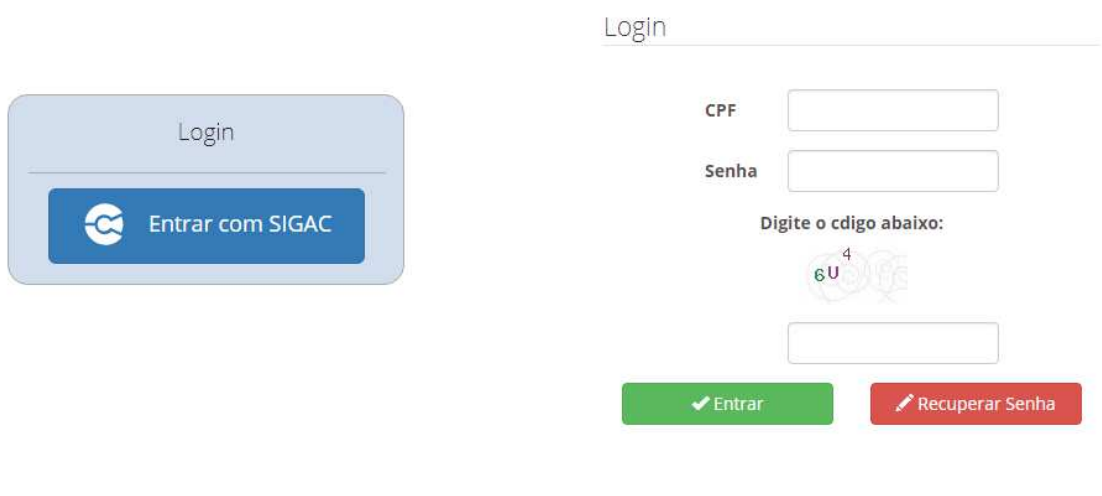

Manuais do SISREF e Legislao | | ver Comunicados

Pelo SIGAC o sistema te direcionará para ambiente abaixo:

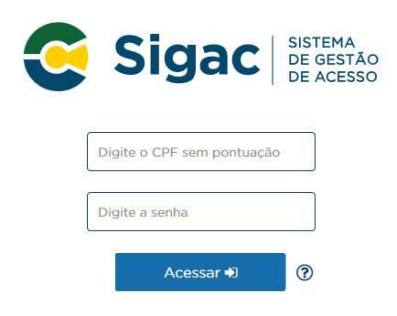

O acesso neste ambiente é o mesmo do SIGEPE, deve-se inserir seu CPF e a senha do SIGAC.

# **2.1. Como Recuperar Senha**

A senha de acesso ao sistema poderá ser alterada quando quiser, para isto deve-se ir no campo "Recuperar Senha".

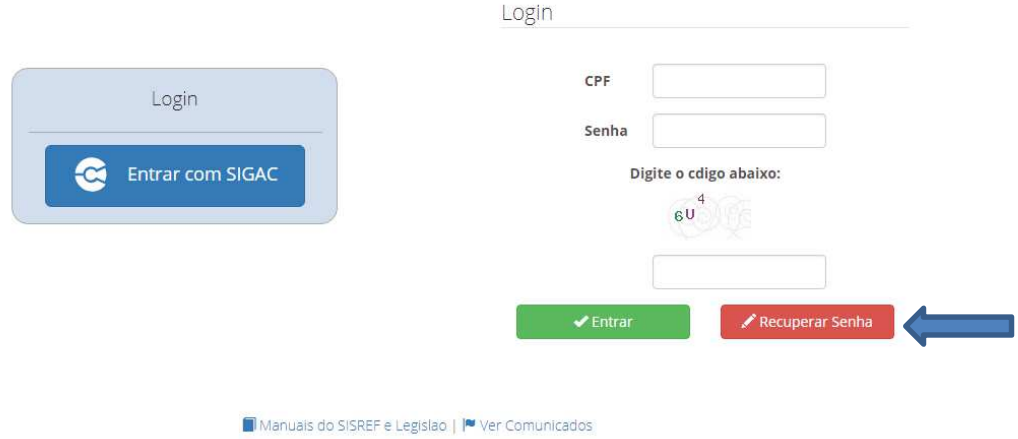

Ao clicar em "Recuperar Senha" o sistema exibirá a tela onde deverá ser preenchido o CPF e clicar em Ok.

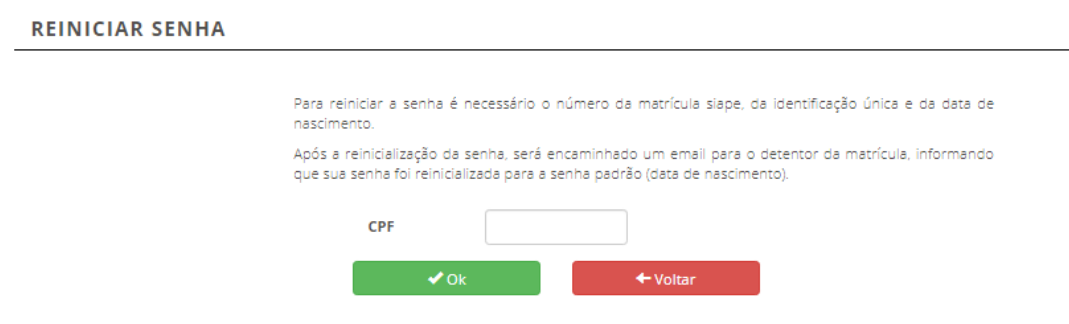

# Logo após deverá ser preenchido o SIAPE, Identificação Única e Data de Nascimento. **REINICIAR SENHA**

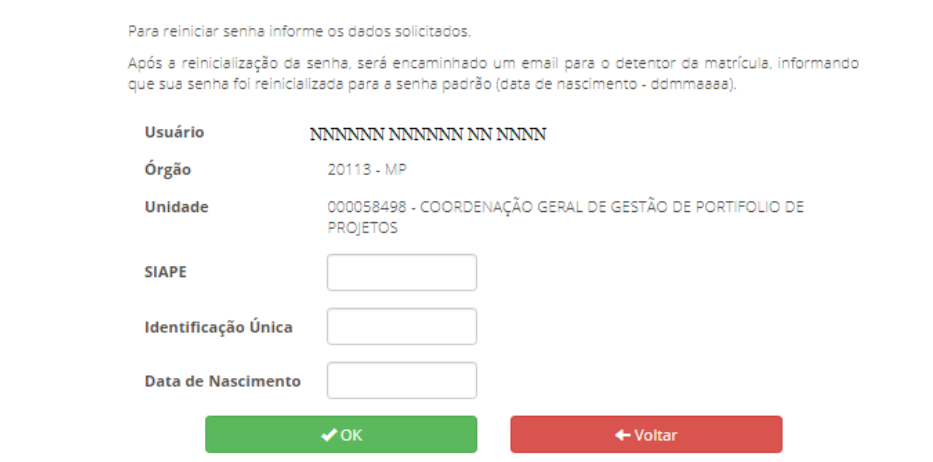

Após o "OK", o sistema trará a seguinte informação "**Senha reiniciada com sucesso**!", para confirmação.

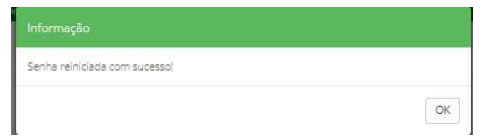

Ao confirmar, o sistema retornar a tela de login inicial, onde deverá ser inserida a senha utilizando sua data de nascimento (ddmmaaaa) com 8 dígitos, e clicar no botão "Entrar".

A próxima tela será para trocar senha, devendo-se utilizar oito dígitos. Recomenda-se não utilizar senhas fáceis, como por exemplo: sequenciais de números ou letras; ou data de nascimento; ou nome.

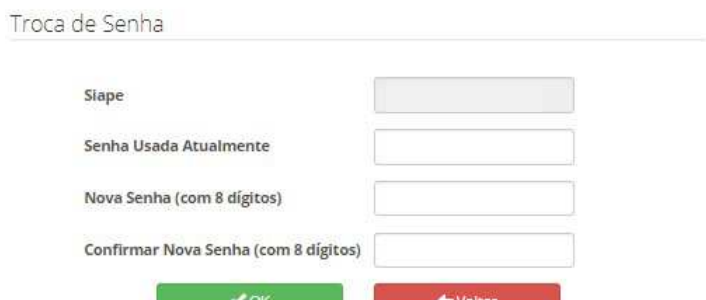

Após a inserção destas informações o sistema confirmará a alteração conforme demonstrado.

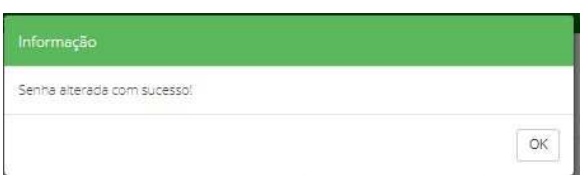

Pronto, o sistema retornará para a tela de login com a senha alterada.

## **2.2. Ver Comunicados**

Comunicados da gestão do sistema, poderão ser vistos no link: "**Ver Comunicados"**, conforme tela demonstrativa.

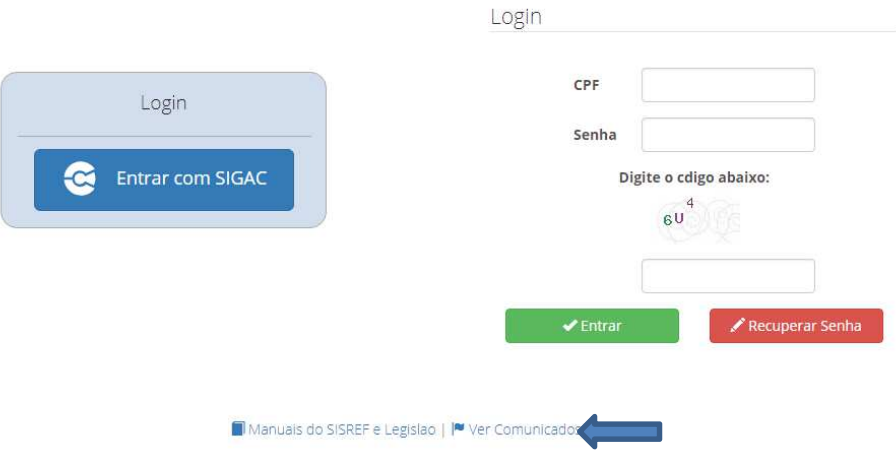

Nesta tela será exibido os comunicados que a Gestão do Sistema enviará sempre que necessário.

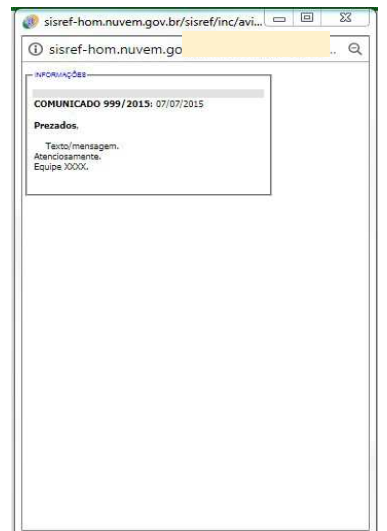

# **3. TELA DE REGISTRO**

Ao acessar o sistema será exibida a tela do registro diário de comparecimento, constando informações funcionais do usuário e da sua unidade de exercício (setor).

O registro de entrada será realizado assim que o usuário acessar o SISREF, não havendo necessidade de clicar em botão para o registro do início do expediente.

O sistema trabalha com tolerância de 15 minutos no registro de entrada, abatendo esse tempo do horário de entrada. Nos demais registros, o usuário deverá acessar o SISREF e clicar no botão correspondente a operação que se deseja realizar e confirmar cada registro.

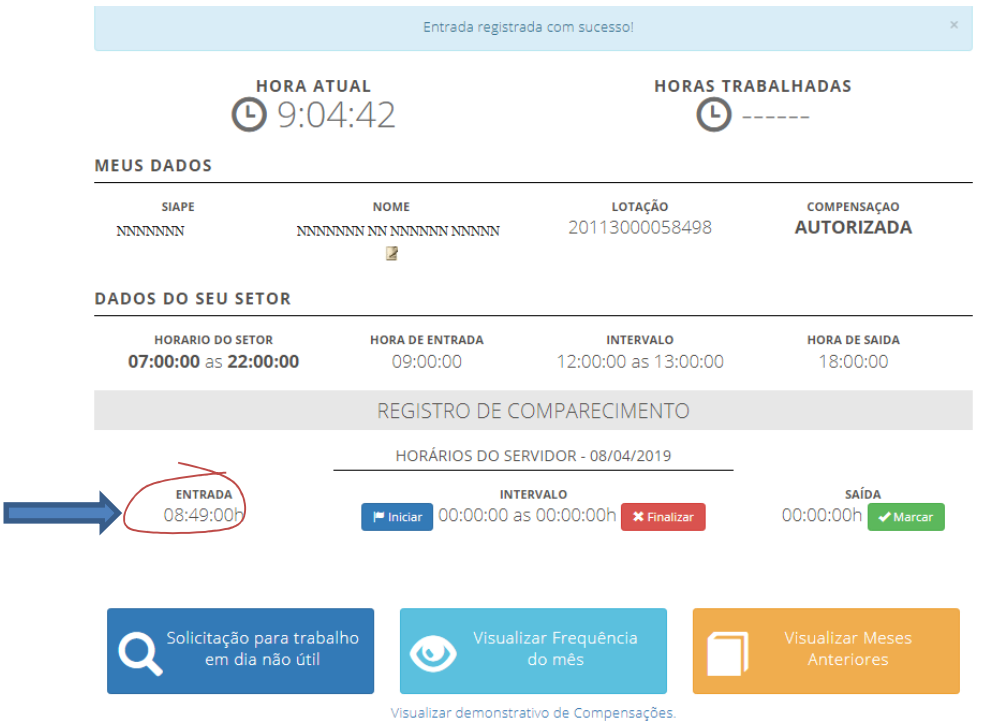

Os horários de início e término do intervalo para refeição serão fixados pela chefia imediata, respeitando os limites de 1 (uma) hora e no máximo de 3 (três) horas, ficando vedado o fracionamento do intervalo de refeição, conforme IN nº 02 de 12 de setembro de 2018.

Ao iniciar o intervalo de almoço o sistema apresentará a seguinte informação "Deseja realmente registrar o início do intervalo?" para confirmar seu início.

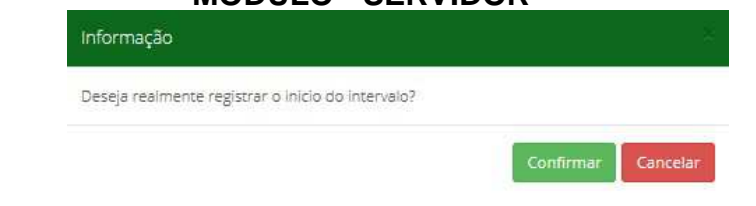

Após confirmado o horário de almoço será exibida a mensagem "Registrou início intervalo (Almoço)".

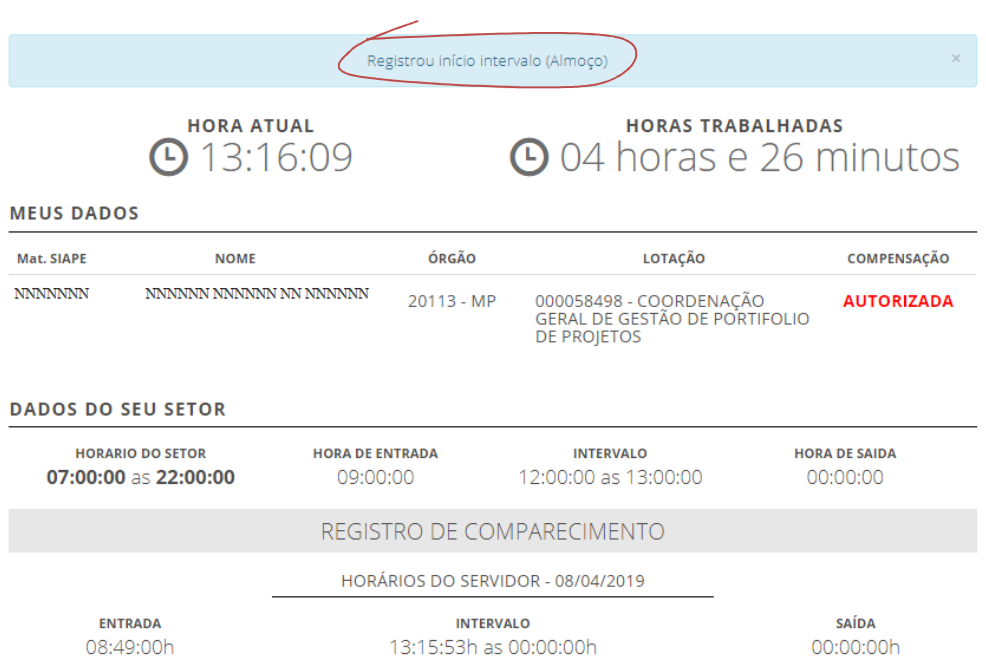

O mesmo procedimento deverá ser feito para registrar o retorno do Almoço. O registro de

saída do expediente será realizado clicando-se no botão saída <sup>00:00:00h</sup> Marcar ocasião que o sistema exibirá mensagem solicitando confirmação da operação, havendo a confirmação exibirá tela demonstrando o resultado do dia.

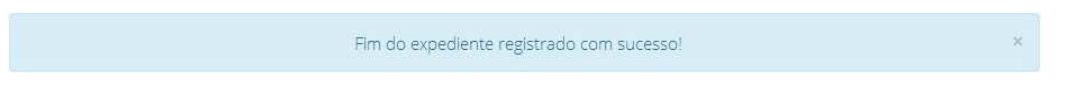

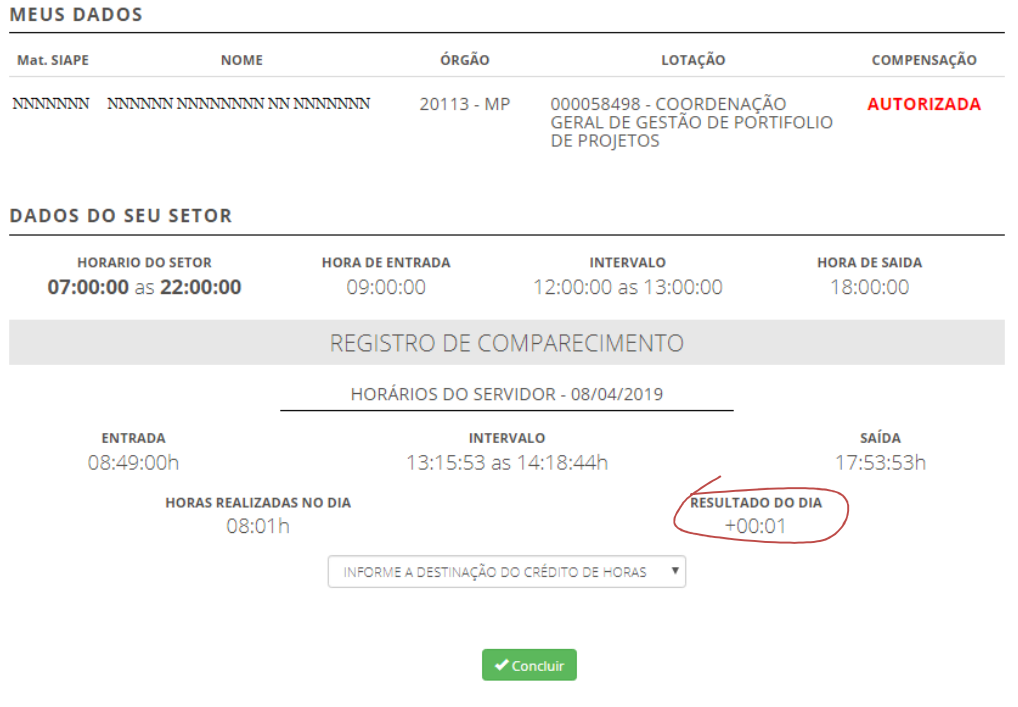

Havendo resultado do dia do crédito de horas, deverá o servidor destinar seus créditos para uma das opções, não o fazendo, o sistema irá alocar em horas comuns.

Horas comuns são as utilizadas para compensação dentro do mês e até o mês subsequente. Estando o servidor autorizado a acumular para banco de horas o sistema exibirá essa opção de destinação na caixa de seleção.

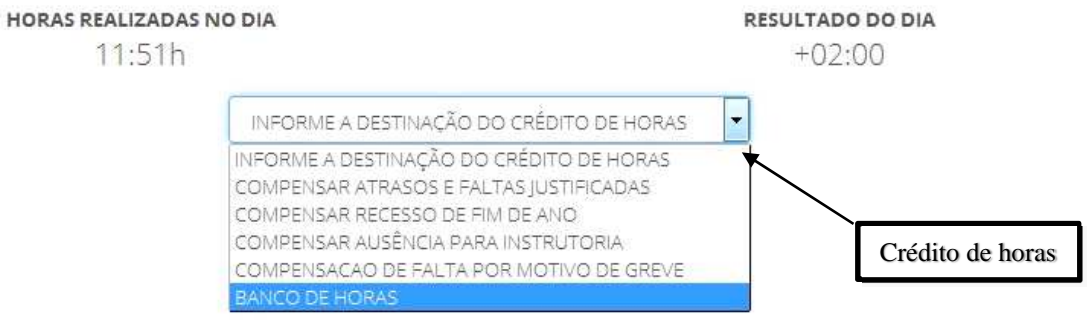

Uma vez destinadas as horas excedentes não é mais possível modificar a destinação.

O resultado da destinação poderá ser verificado na ficha do registro de comparecimento na linha do dia encerrado, onde consta o código do banco de horas 34343 e no relatório do banco de horas no final da página.

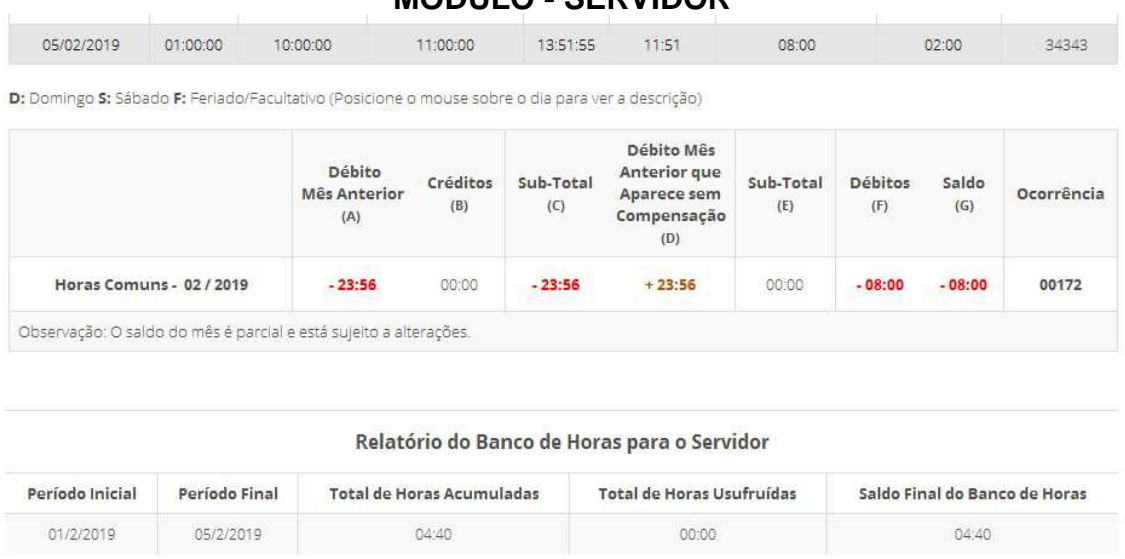

**OBS**: Para cada novo registro de frequência o usuário deverá acessar o SISREF, e confirmar cada registro, ou seja, o usuário deverá fazer o acesso ao sistema 4 (quatro) vezes por dia.

# **4. SOLICITAÇÃO PARA TRABALHO EM DIA NÃO ÚTIL**

Em casos excepcionais e justificados para trabalho em dia não útil, o servidor deve realizar a solicitação prévia à chefia imediata, clicando no botão "Solicitação para trabalho em dia não útil" conforme modelo abaixo.

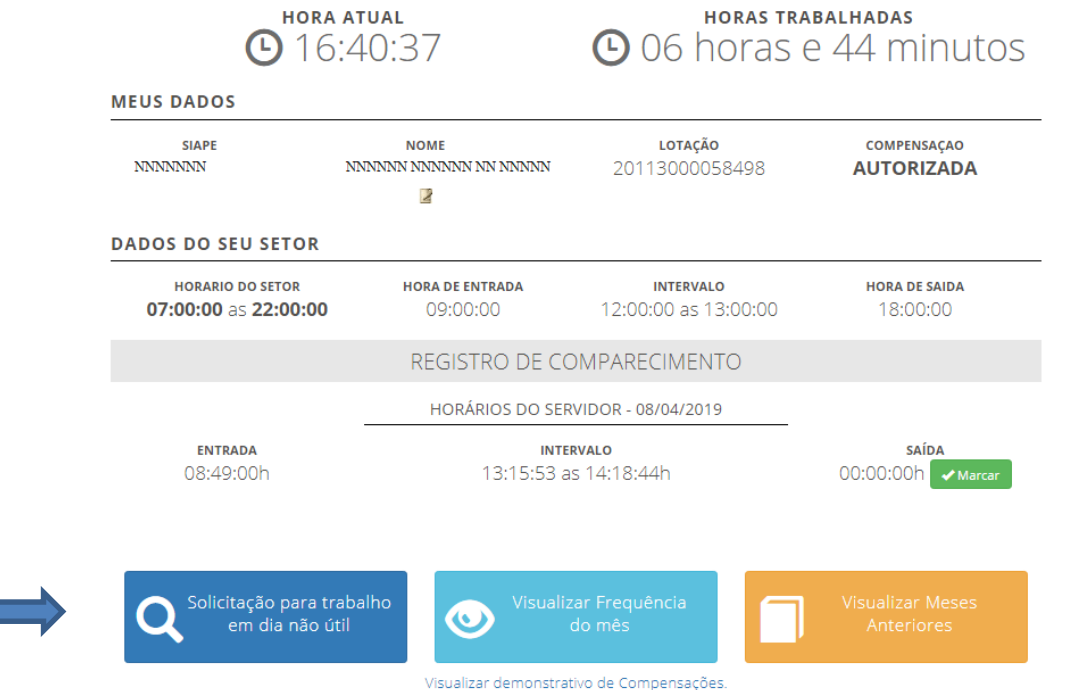

Na próxima tela o servidor registra o dia pleiteado e clica "**Continuar"**.

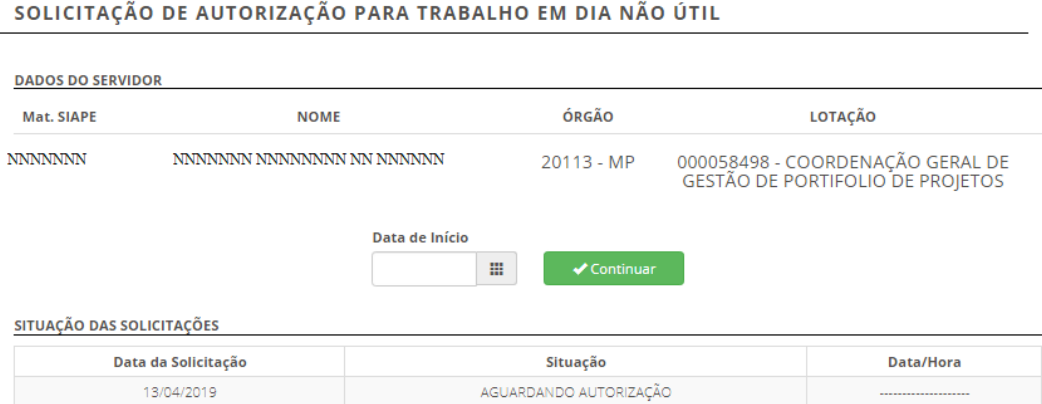

Em seguida será exibida a mensagem: "**Solicitação registrada com sucesso**". Confirma o registro da solicitação e será encaminhado automaticamente um e-mail à chefia informando a existência da solicitação de autorização para trabalho em dia não útil.

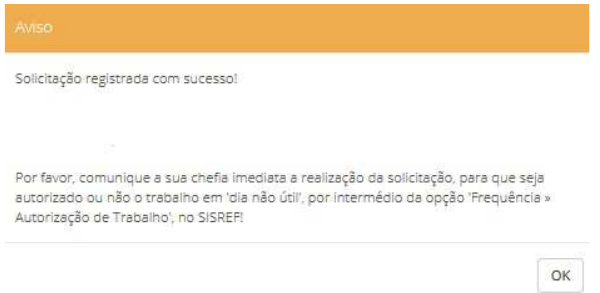

O início do trabalho no dia não útil, depende de autorização da chefia imediata. Nesta mesma tela serão listadas as solicitações realizadas e a situação de cada uma, conforme demonstração abaixo.

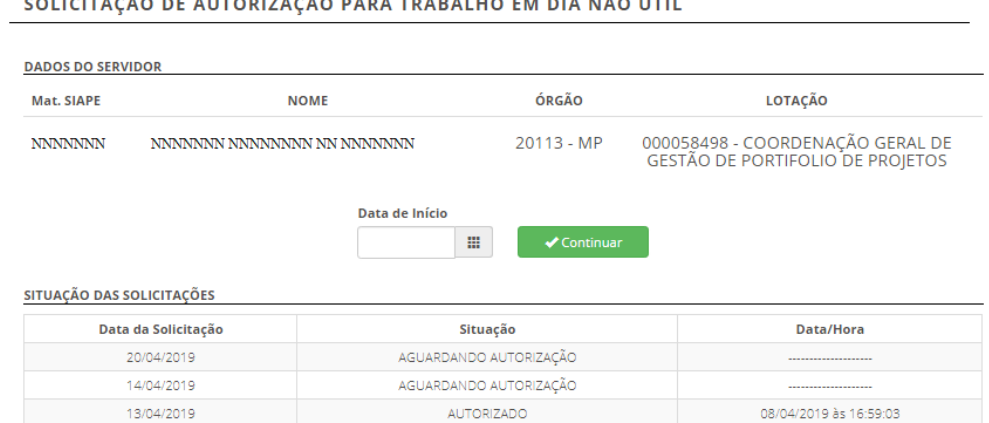

A solicitação para trabalho em dia não útil para os estagiários, será apenas para compensação de horas por motivo de faltas injustificadas e/ou atrasos.

# **5. VISUALIZAR FREQUÊNCIA NO MÊS**

O servidor/estagiário poderá visualizar todos os registros de comparecimento no mês, clicando no botão "**Visualizar Frequência do Mês"**.

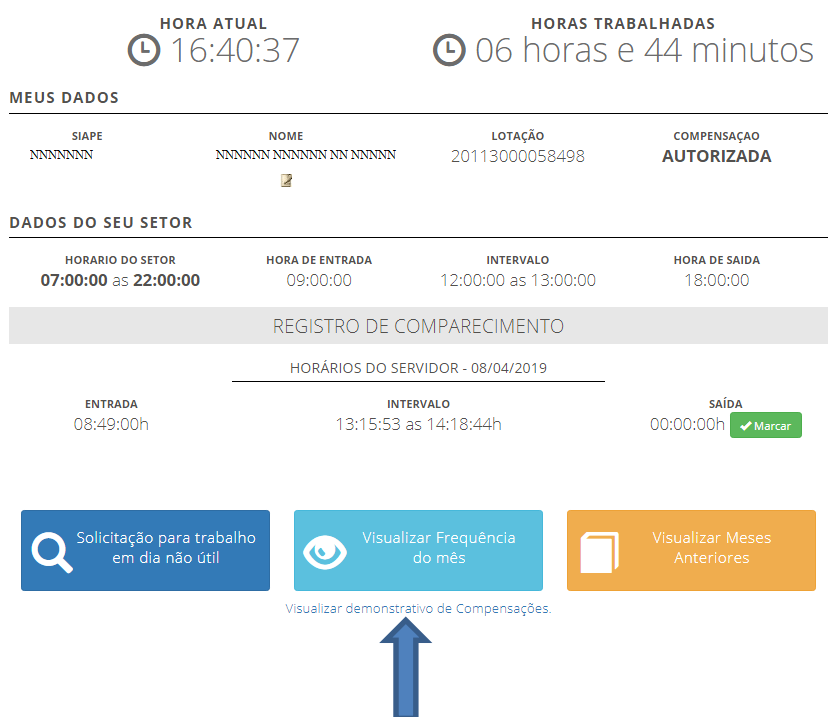

Então o sistema mostrará o resumo diário do registro de frequência, com o total de horas trabalhadas, a jornada diária prevista e o saldo de horas (positivo ou negativo).

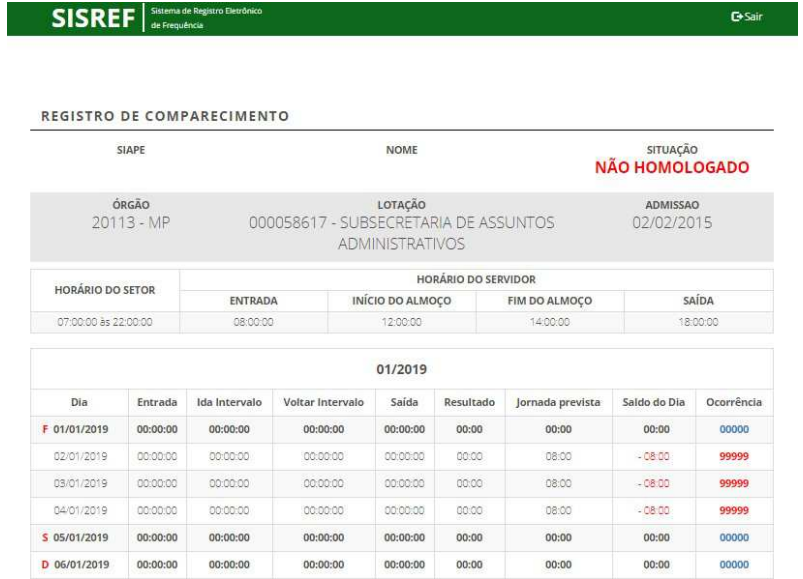

.<br>C. Sáhado F. Fariado/Facu

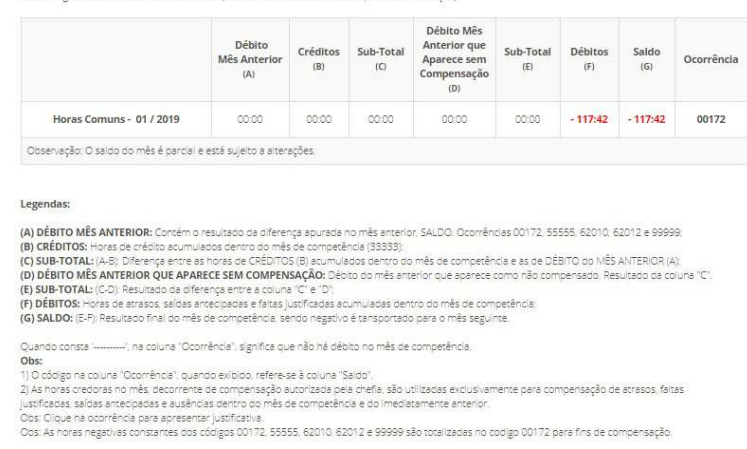

O sistema permite ao servidor justificar as ausências, atrasos e saídas antecipadas, para apreciação da chefia, **desde que a ficha de frequência não esteja homologada,** bastando para isso, clicar no código constante na coluna de Ocorrência na linha do dia que se deseja incluir uma justificativa. Conforme o passo-a-passo a seguir:

Ao passar o mouse em cima do código da ocorrência, poderá ser visualizado o nome da ocorrência conforme demonstrado na tela abaixo

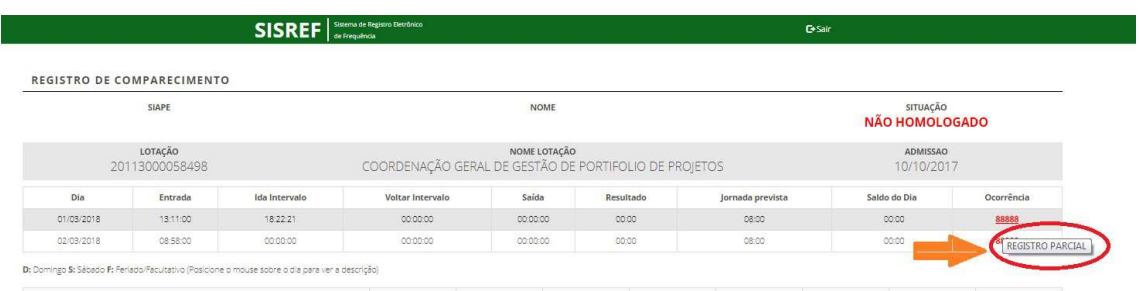

Ao clicar no código de ocorrência será aberta a tela de justificativa. Conforme tela a seguir

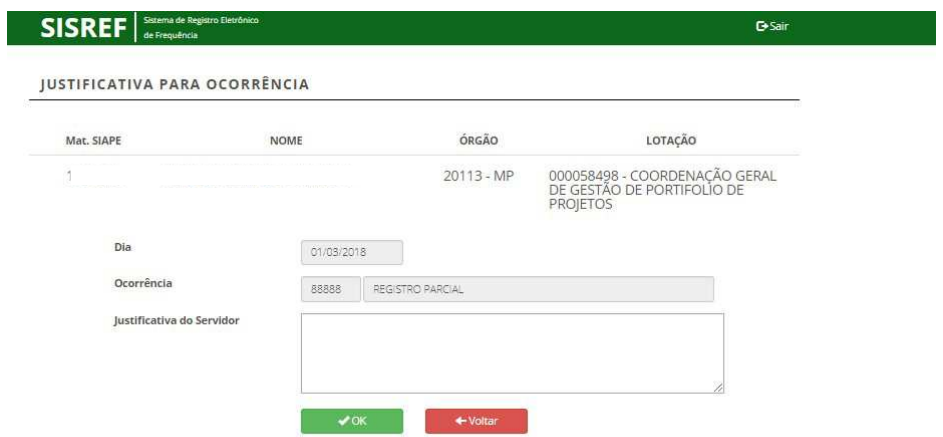

Nessa tela o servidor/estagiário poderá justificar o motivo das suas faltas com no mínimo 15 caracteres e após a confirmação o sistema registrará a mensagem registrada com sucesso.

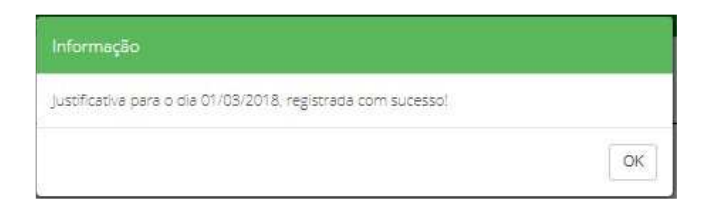

# **5.1. Visualizar Registro de Meses Anteriores**

O servidor/estagiário poderá também "Visualizar Meses Anteriores", basta clicar no botão indicado.

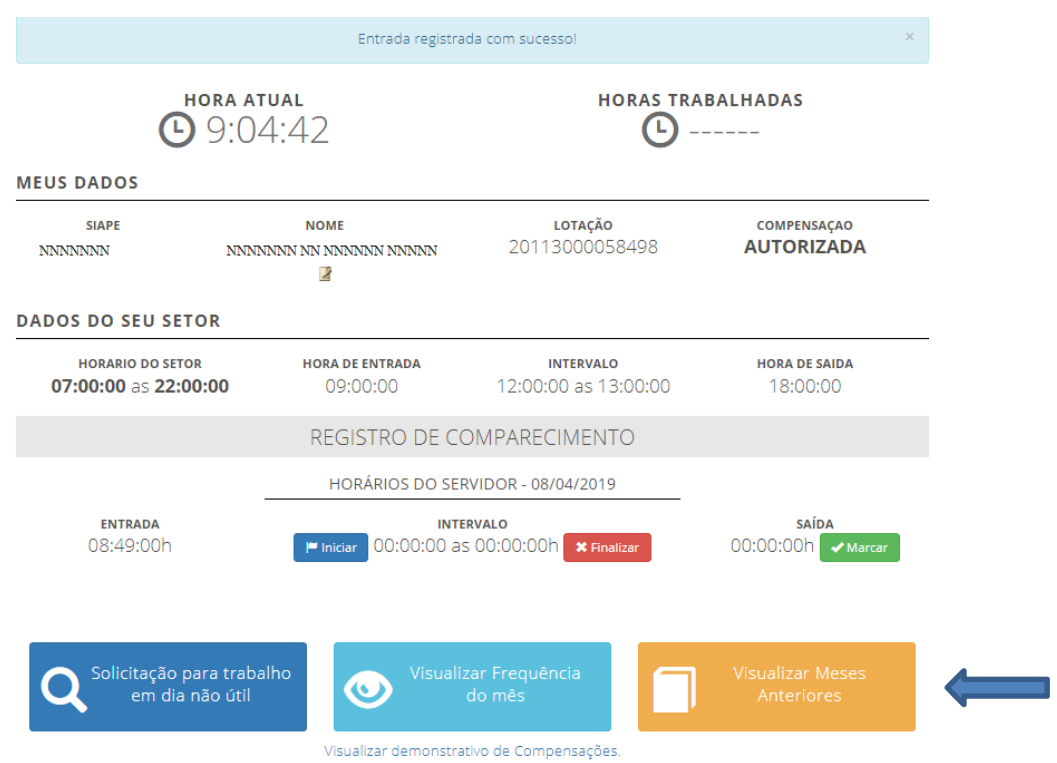

Onde deverá inserir o mês com dois dígitos (mm) e ano desejado com quatro dígitos (aaaa), conforme tela abaixo:

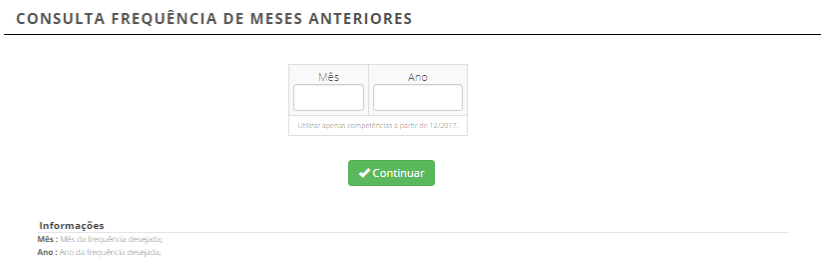

A seguir será apresentada a tela com o Registro de Comparecimento do mês ano solicitado.

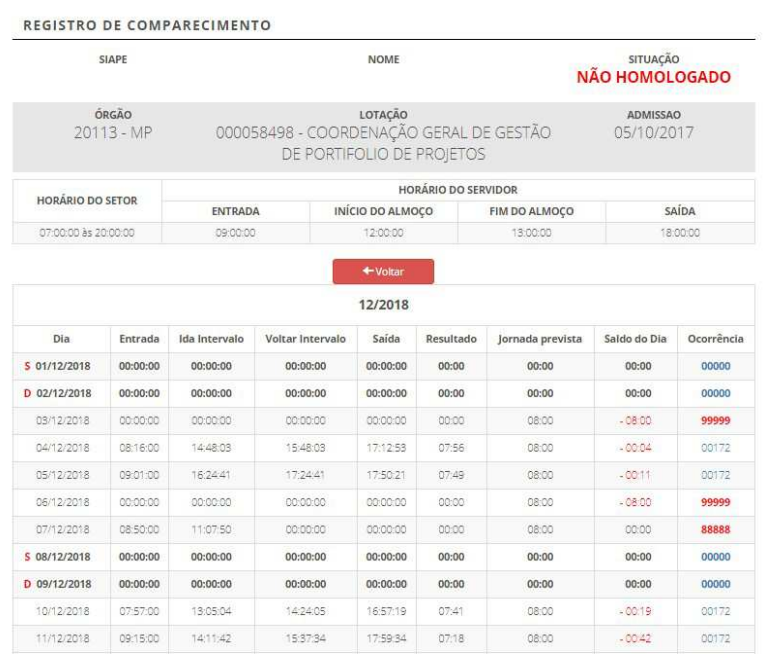

# **6. VISUALIZAR DEMONSTRATIVO DE COMPENSAÇÕES**

Para visualizar o demonstrativo de compensações, basta clicar no link indicado.

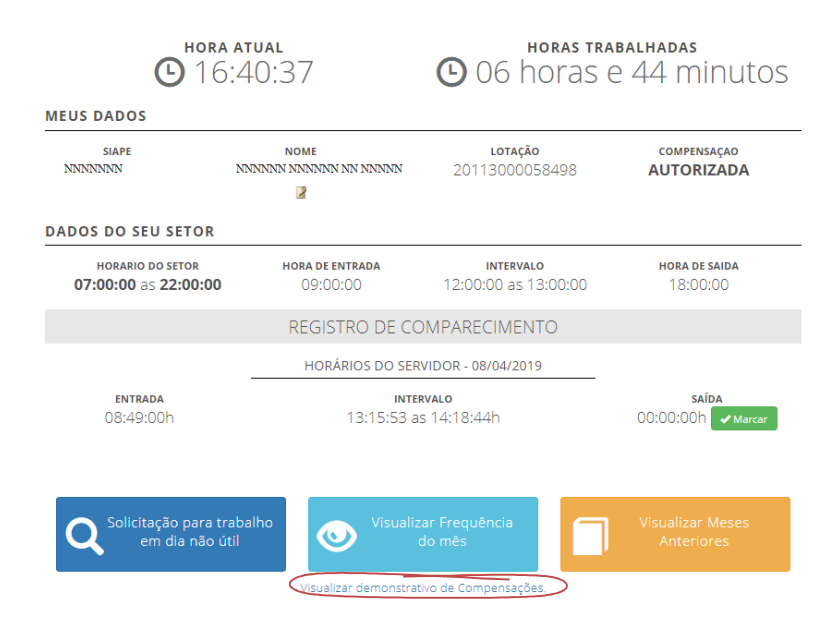

O sistema exibirá o demonstrativo de compensações com informações referente ao recesso de fim de ano, horas excedentes/mês, período para compensação, debito mês anterior, créditos e registros de ocorrências, conforme modelo abaixo.

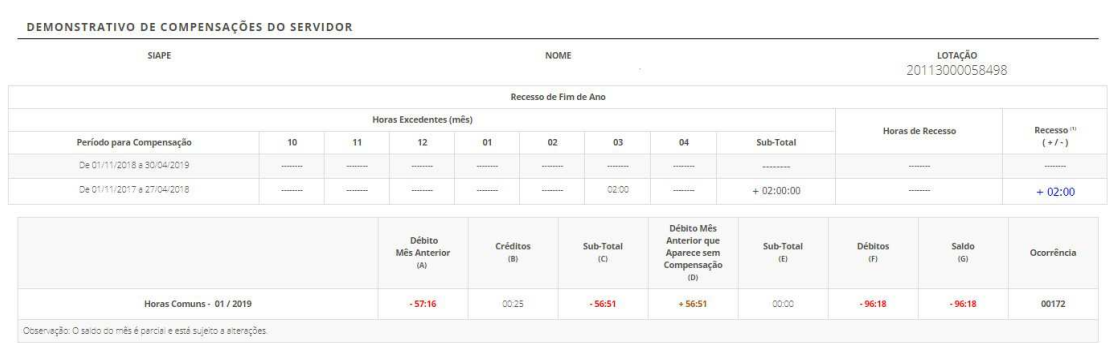

# Logo abaixo do Demonstrativo de Compensações do Servidor contém as legendas explicativas:

#### Legendas:

- 
- (A) DÉBITO MÉS ANTERIOR: Contém o resultado da diferença spurada no més anterior, SALDO, Ocorrências 00172, 55555, 62010, 62012 e 99999;<br>(B) CRÉDITOS: Horas de crédito acumulados deritro do més de competiência (33335);<br>(C)

.<br>Olasto consta "-------", na coluna "Ocorrència", significa que não ná débito no mês de competência.<br>2) As horas creduras "Ocorrence de congensação autorizada pela chefa, são utilizadas exclusivamente para compensação de